# PdfBooklet 2.2

Le premier objectif de Pdf-Booklet est de créer des brochures à partir de fichiers pdf existants. Il s'est enrichi par la suite de beaucoup d'autres fonctions de manipulations de pages pdf.

Il y a déjà beaucoup de programmes qui peuvent créer des cahiers, mais aucun programme open source ne possédait toutes les fonctions dont nous avions besoin pour une impression précise :

- Cahiers multiples avec équilibrage des pages
- Ajout de pages blanches au début et à la fin
- Ajustement fin des marges et de l'échelle.

Bref nous voulions pouvoir placer le texte exactement où nous voulions sur la page, parce que nous imprimons des fichiers envoyés par des utilisateurs divers et qu'il était fatiguant de devoir régulièrement renvoyer les fichiers parce que les marges n'étaient pas adaptées, ou de devoir faire des complications parce qu'il manquait des pages blanches au début et à la fin (nécessaires pour la reliure traditionnelle). Nous avons essayé d'autres outils mais qui avaient l'inconvénient de faire passer le fichier pdf par un format différent, et chaque étape dégradait la qualité du fichier aboutissant à des fichiers d'impression monstrueux avec gros ralentissement des imprimantes. C'est pourquoi nous avons écrit Pdf-Booklet, qui est un petit programme sans prétention que nous mettons à disposition des utilisateurs en nous disant que puisqu'il nous rend service, il doit pouvoir rendre service à d'autres aussi.

Notre première découverte a été un petit script Perl, pdfbklt que nous avons complété pour l'adapter à nos besoins. Mais récemment il supportait de plus en plus mal les formats pdf actuels et il a fallu trouver une autre solution. Nous avons alors découvert la bibliothèque PythonPdf qui nous a donné la base à partir de laquelle travailler. Un point important est que le contenu des pages reste intact, quel que soit le nombre de modifications que le fichier subira. PdfBooklet ne touche jamais au code PostScript qui constitue les pages, il ajoute seulement des matrices de transformation. PdfBooklet nous permet donc d'agrandir ou diminuer légèrement la taille d'un texte pour ajuster les marges, de déplacer celles-ci pour les équilibrer, et ensuite en quelques clics les cahiers nécessaires pour la reliure sont réalisés. À l'impression, s'il y a une page ratée, réimprimer à partir du fichier pdf en cahiers est facile.

Pdf -Booklet ne peut pas tout faire, il y a des fichiers pdf avec lesquels il ne marche pas bien (voyez le paragraphe : limitations). S'il vous rend service et peut faire ce que vous voulez faire, tant mieux, sinon il vous faut chercher autre chose.

# 1. Découverte rapide

Le meilleur moyen de comprendre ce qu'est pdfBooklet est de le lancer, d'ouvrir un fichier pdf, de choisir une dispositionon et d'utiliser le preview pour voir ce que votre fichier va devenir. Voici par exemple le résultat avec le fichier *France – wikipedia.pdf* (oui, pdfbooklet est français) et les options par défaut.

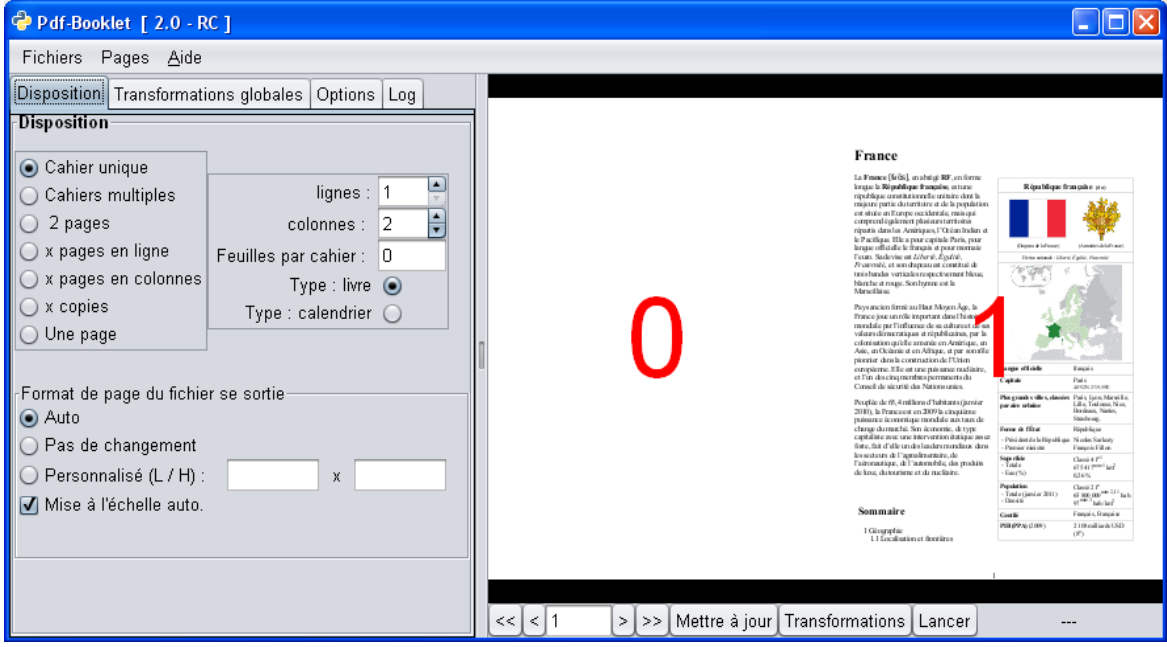

Maintenant essayons une disposition différente :

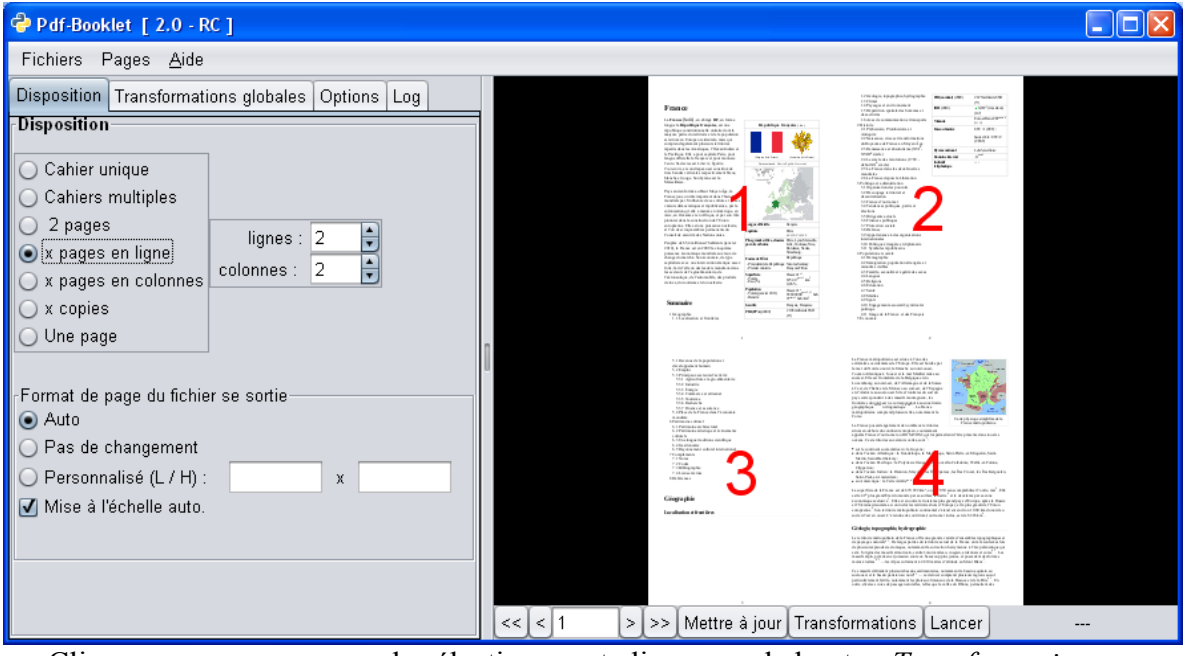

Cliquez sur une page pour la sélectionner et cliquez sur le bouton *Transformations* 

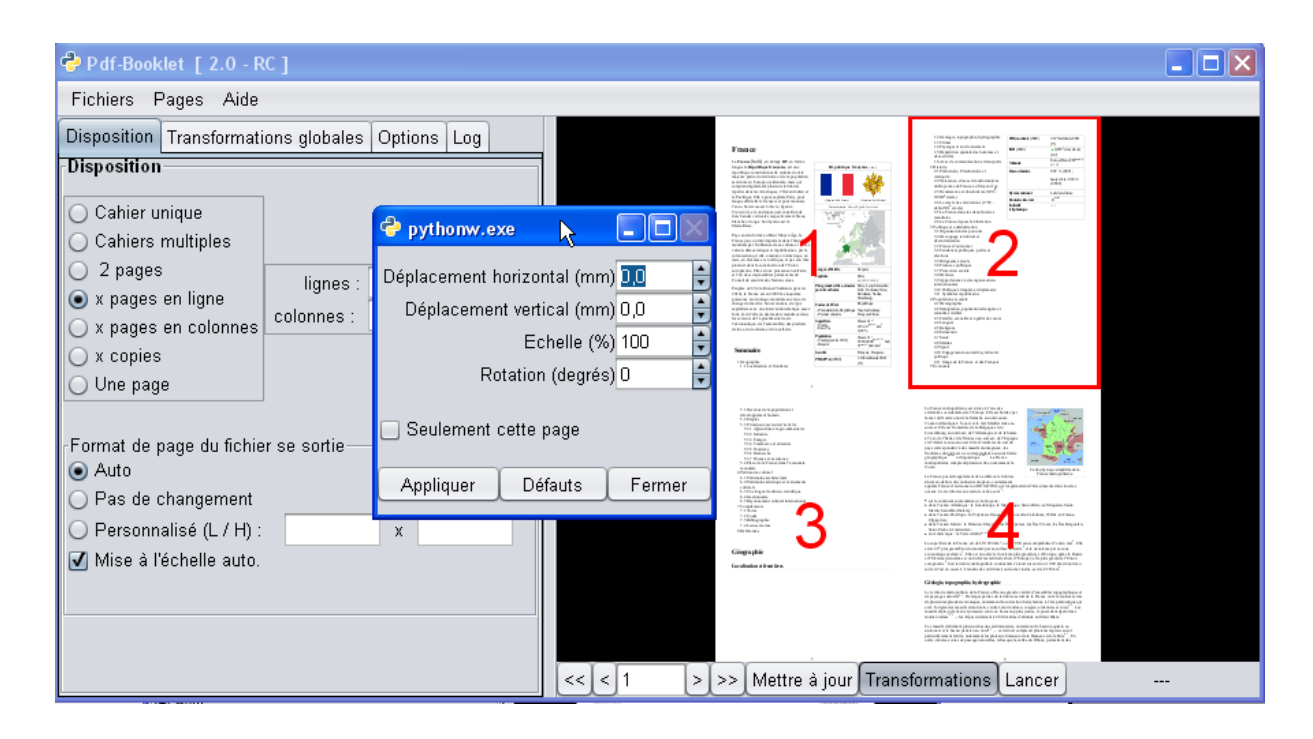

Changez la *Rotation à* 20 *.* La page est tournée.

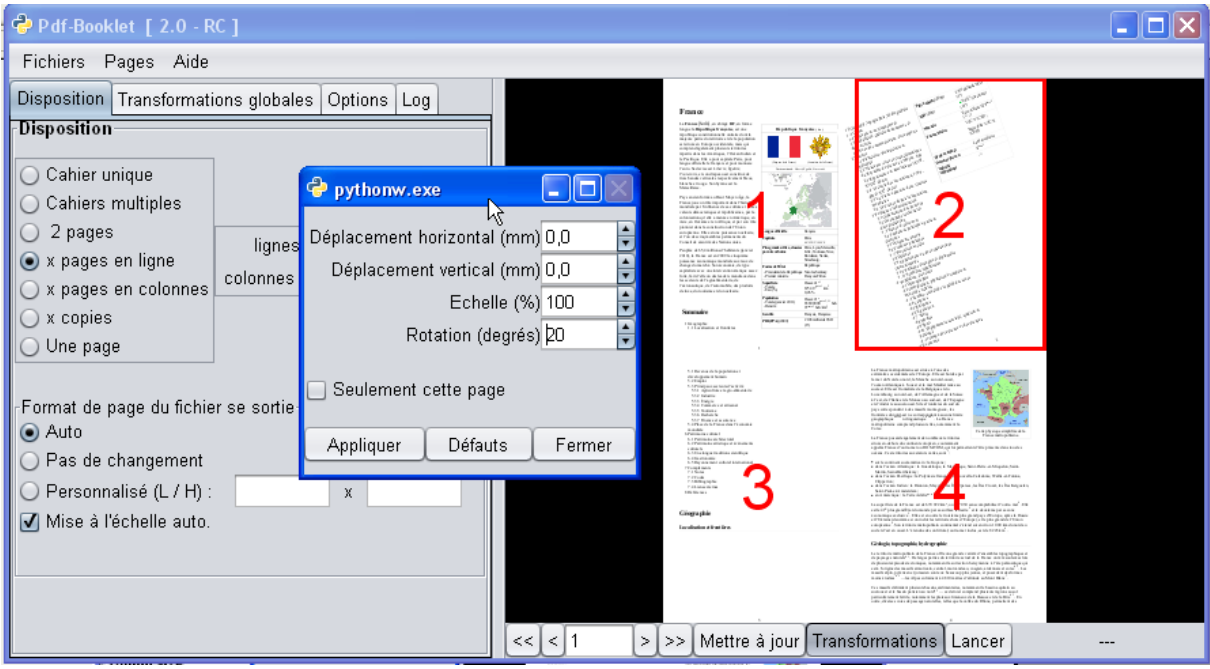

Cliquez sur le bonton > : Vous constatez que toutes les pages qui se trouvent à la même position subissent la même transformation. On peut cependant l'éviter si on veut appliquer un changement à une page unique : Cochez « *Seulement cette page »* **avant** de faire une transformation.

Une rotation comme celle-là vous sera rarement utile. Nous l'avons pris comme exemple parce qu'elle se voit bien. Beaucoup plus utiles sont les transformations qui permettent de déplacer le texte ou d'en changer l'échelle. Dans notre exemple, le texte généré par Wikipedia a des numéros de page qui sont à la limite de la page en bas. Impossible de les imprimer ainsi. Si nous voulons les conserver, nous devons réduire un peu l'échelle du texte et déplacer le tout vers le haut.

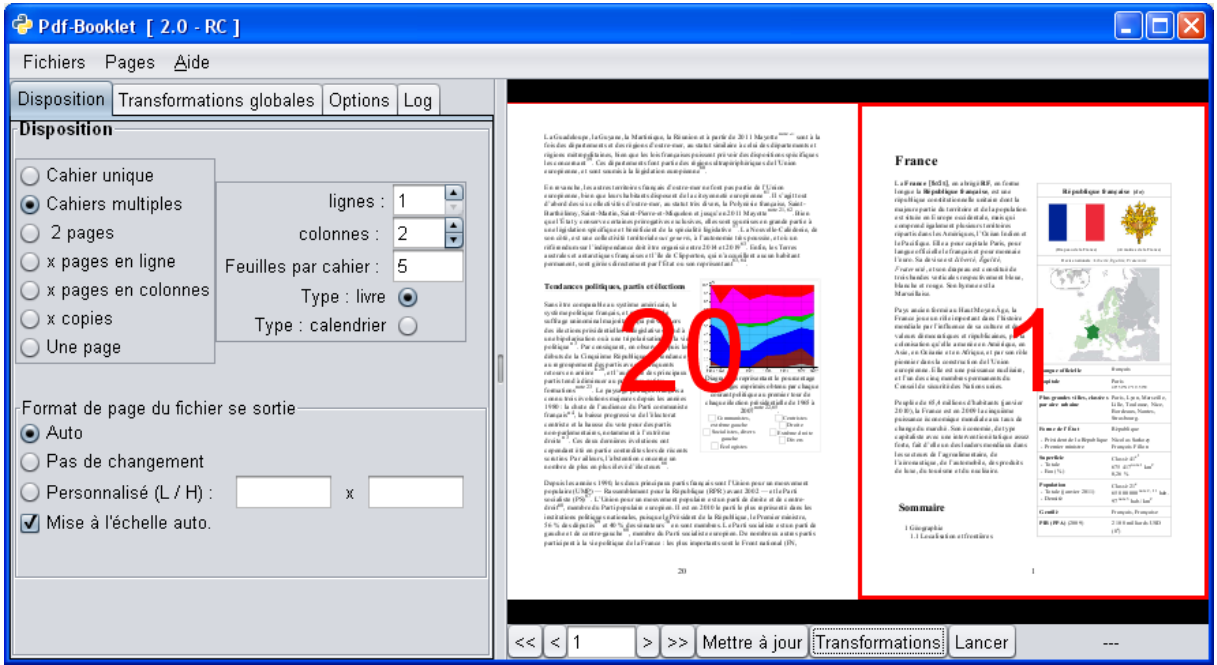

Une fois satisfait du résultat, vérifiez dans les *Options* que *Montrer Pdf* est coché, et cliquez sur le bouton *"Lancer".* Après un moment le nouveau fichier pdf apparaît dans votre lecteur de fichiers pdf. Ce nouveau fichier est créé dans le même répertoire que le fichier source avec -bklt ajouté à son nom. Vous pouvez changer cela dans les options.

Pas content du résultat ? Fermez le fichier dans votre lecteur de fichiers pdf, modifiez vos paramètres dans Pdf-Booklet, relancez et vérifiez. Notez cependant que l'aperçu est rigoureusement exact car il est créé par le processus qui fera le fichier final. Si vous mettez Pdf-Booklet en plein écran, l'aperçu sera très lisible.

Maintenant si vous possédez une imprimante recto-verso (elles sont de plus en plus répandues aujourd'hui), pour imprimer le nouveau fichier pdf en recto-verso, n'oubliez pas de paramétrer l'option *tourner sur les bords courts* (selon les imprimantes cela peut être appelé différemment), repliez la sortie de votre imprimante, agrafez la brochure et voilà c'est fini. pdfBooklet a été développé pour cela.

Pdf-Booklet contient aussi un sélecteur de pages qui n'est rien d'autre que le programme Pdf-Shuffler écrit par Konstantinos Poulios, que nous avons porté en Windows car il était originellement écrit pour Linux, et que nous avons adapté pour qu'il puisse fonctionner à l'intérieur de Pdf-Booklet. Mais vous pouvez aussi le lancer séparément, l'installeur de Pdf-Booklet a créé une icône pour cela. Prenez le menu *Pages / Sélecteur de pages :* 

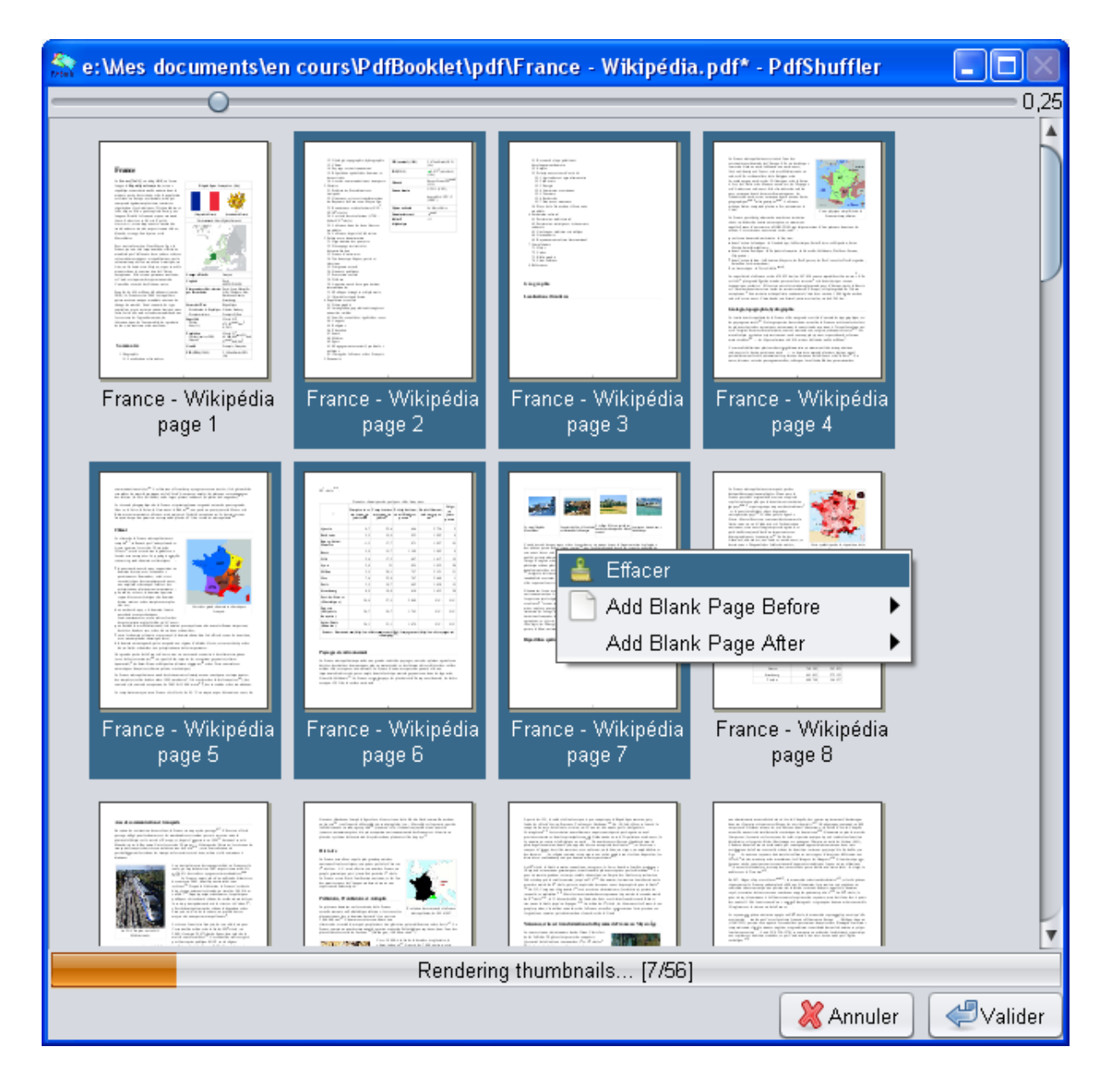

Vous pouvez ici déplacer les pages par glisser-déposer, en supprimer, ajouter des pages blanches par un clic droit. Si ensuite vous choisissez la disposition "*Une page*", vous pouvez ainsi réarranger les pages d'un fichier pdf très facilement. Cependant si c'est votre seule intention, mieux vaut lancer directement Pdf-Shuffler qui vous offrira aussi une option de rotation de page à 90° incompatible avec Pdf-Booklet.

N'ayez pas peur de tester, Pdf-Booklet ne peut pas écraser votre fichier original.

# 2. Fonctions

- Créer une brochure ou plusieurs brochures à partir d'un fichier pdf.
- Extraire des pages d'un fichier pdf.
- Fusionner plusieurs fichiers pdf (en tout ou en partie)
- Imprimer plusieurs pages sur une seule feuille (sans limitations du nombre de lignes et de colonnes).
- Possibilité d'avoir plusieurs copies de la même page sur une feuille. Exemple avec quatre pages sur la feuille de sortie :
	- 1. Pages 1,2,3,4 / 5,6,7,8 … (une copie de chaque page)
	- 2. Pages 1,2,1,2 / 3,4,3,4 … ( 2 copies de chaque page)
	- 3. Pages  $1,1,1,1/2,2,2,2...$  (4 copies de chaque page)
- Ajouter des pages blanches n'importe où dans le fichier de sortie.
- Transformer des pages :
	- 1. Changer les marges
	- 2. Changer l'échelle
	- 3. Effectuer une rotation
- Mode multifichiers : toutes les opérations ci-dessus sont possibles sur des pages provenant de différents fichiers.

## 3. Limitations

Le format pdf est assez complexe et la librairie pyPdf utilisée par pdfBooklet ne supporte pas toutes les possibilités du format pdf. Voici la liste de quelques limitations connues :

La compression LZW n'est pas supportée et ne le sera pas parce que c'est un format propriétaire qui exige une licence. Par exemple : la documentation de PGP ne peut pas être traitée par pdfBooklet parce qu'elle comprimée avec LZW.

Quelques rares fichiers ont aussi engendré une erreur pour certaines pages dans le décompresseur gzip. PdfBooklet essaye de continuer sans décompresser la page mais ce n'est pas toujours possible.

Quelques fichiers pdf, bien que correctement ouverts par pdfBooklet, engendrent un fichier de sortie énorme. Par exemple : le Guide du développeur de Open Office est un fichier pdf de 17 Mo qui contient 1250 pages. La sortie produite par pdfBooklet est valide mais chaque page occupe environ 8 Mo. Le fichier résultant occuperait 10 Go ! La raison de cette anomalie est que ce fichier inclut les ressources de toutes les pages (images, polices …) dans chaque page sous forme de liste. pyPdf extrait toutes les ressources et les ajoute non pas en tant que liste mais telles quelles dans chaque page, avec pour résultat un énorme gaspillage de place.

Le format pdf permet d'ajouter des annotations qui ne font pas réellement partie de la page mais sont sur une couche différente. La librairie pyPdf ne prend pas en compte cette couche d'annotations, seule la page « réelle » est traitée et les annotations peuvent disparaître.

## 4. Les Menus

#### **Fichiers**

#### Gestionnaire de fichiers

Le gestionnaire de fichiers vous permet d'ouvrir un ou plusieurs fichiers et aussi de modifier l'ordre des fichiers ouverts :

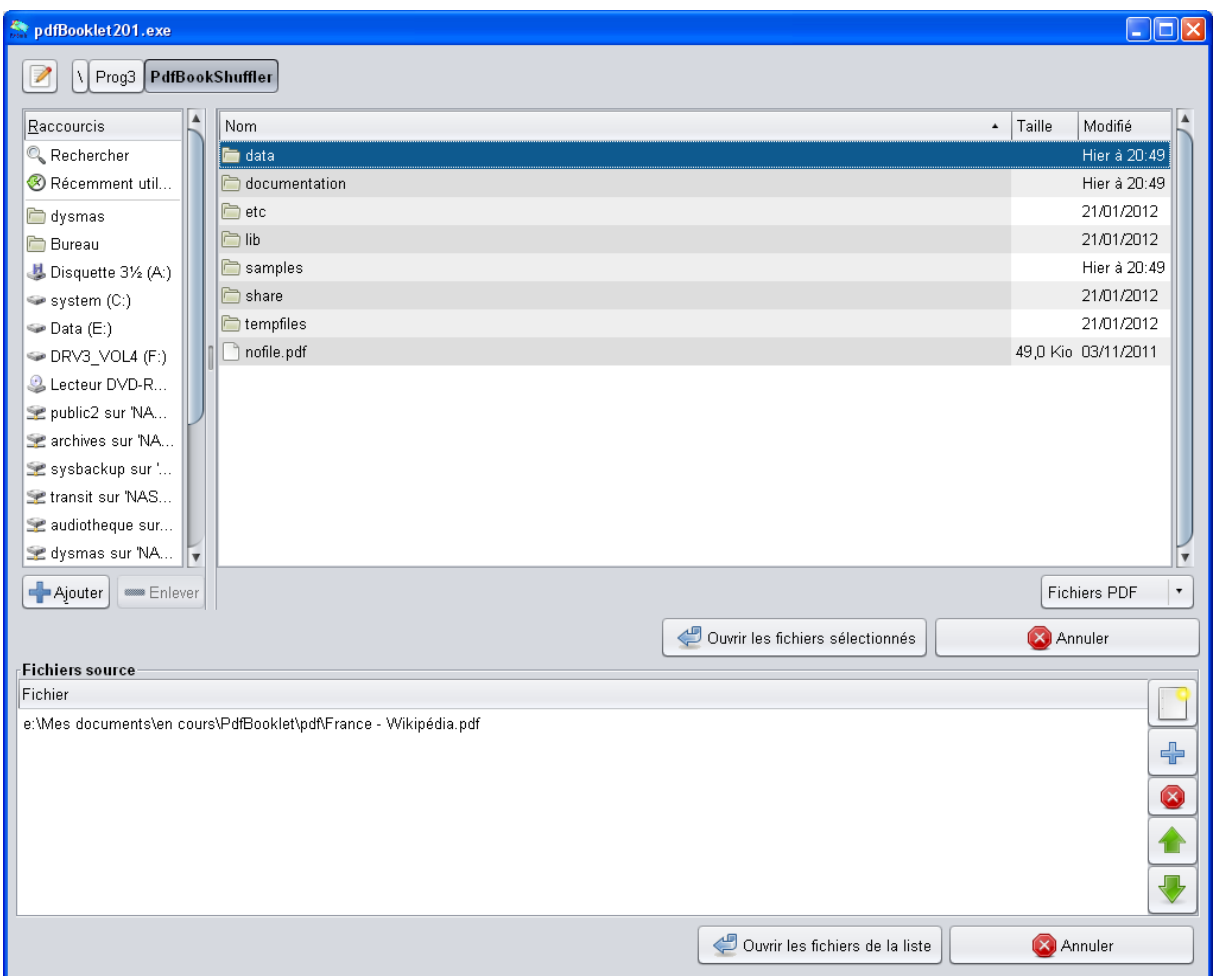

Vous pouvez l'utiliser de deux façons :

- 1. Sélectionner un ou plusieurs fichiers dans la partie haute et cliquez sur « Ouvrir les fichiers sélectionnés ». Les fichiers sélectionnés sont ouverts, et s'il y avait des fichiers déjà ouverts, ils sont fermés. La nouvelle sélection remplace l'ancienne.
- 2. Sélectionnez un ou plusieurs fichiers et cliquez sur le bouton +. Le(s) fichier(s) sont ajoutés à la liste. Vous pouvez sélectionner des fichiers provenant de différents répertoires. Vous pouvez effacer des fichiers de la liste avec le bouton x. Vous pouvez déplacer des fichiers dans la liste par glisser – déplacer ou avec les flèches. Vous pouvez créer une nouvelle liste (c'est à dire effacer la liste existante et en créer une nouvelle qui contiendra le(s) fichier(s) sélectionné(s) avec le bouton

Quand votre liste est correcte, cliquez sur « Ouvrir les fichiers de la liste ».

Quand vous créerez votre fichier de sortie, il se trouvera dans le même répertoire que le fichier source (le premier de la liste, si vous avez plusieurs fichiers ouverts), avec me même nom auquel est ajouté -bklt.

Vous pouvez changer cela dans l'onglet *Options* tab. Voir les explications plus bas.

## **Projets**

Quand vous avez travaillé sur un ou des fichiers et que vous avez fait des modifications un peu complexes, il est recommandé d'enregistrer vos modifications afin que plus tard, si vous voulez faire une petite modification sur votre fichier pdf vous ne soyez pas obligé de tout recommencer. Vous pouvez le faire de deux manières :

- Automatiquement en cochant la case *Enregistrer les paramètres avec le fichier pdf* dans l'onglet *Options*. Quand cette option est cochée, chaque fois que vous créez un fichiuer pdf, un fichier ini contenant toutes les modifications est créé dans le même répertoire, avec le nom du fichier pdf suivi de ".ini". Si vous déplacez le fichir pdf, pensez à déplacer en même temps le fichier ini.
- Manuellement avec le menu *Fichier / Enregistrer le projet...*

Quand vous voulez retravailler sur le même projet, utilisez le menu *Fichiers / Ouvrir le projet* pour recharger le ficher ini.

Ce fichier inclut : la liste des fichiers du projet, les pages sélectionnées, les transformations, les otptions générales. Ce fichier est compréhensible et vous pouvez le consulter pour voir les paramètres utilisés. Il peut être modifié manuellement, à condition d'en respecter la syntaxe.

ATTENTION : cette partie n'est pas encore au point et il arrive qu'un fichier ini soit écrasé par les valeurs par défaut sans que ce soit demandé. Il est donc prudent si un fichier est important pour vous de le sauvegarder à un emplacement sûr et de travailler avec une copie.

### **Enregistrer les paramètres**

Si les options choisies par défaut dans l'interface ne correspondent pas à vos besoins, sélectionnez ce qui vous convient et cliquez sur ce menu. Vos modifications seront conservées et rechargées à chaque démarrage de Pdf-Bookelt, à l'exception des noms de fichiers. Si vous voulez enregistrer tout, noms de fichiers inclus, enregistrez un projet, comme on vient de l'expliquer.

### **Pages**

Le menu *Pages* vous permet de sélectionner les pages. Si vous ne voulez pas inclure toutes les pages dans le fichier de sortie, ou si vous voulez modifier leur ordre, utilisez le *Sélecteur de pages* pour :

- déplacer des pages (par glisser déplacer)
- effacer des pages (clic droit)
- ajouter des pages blanches (clic droit)

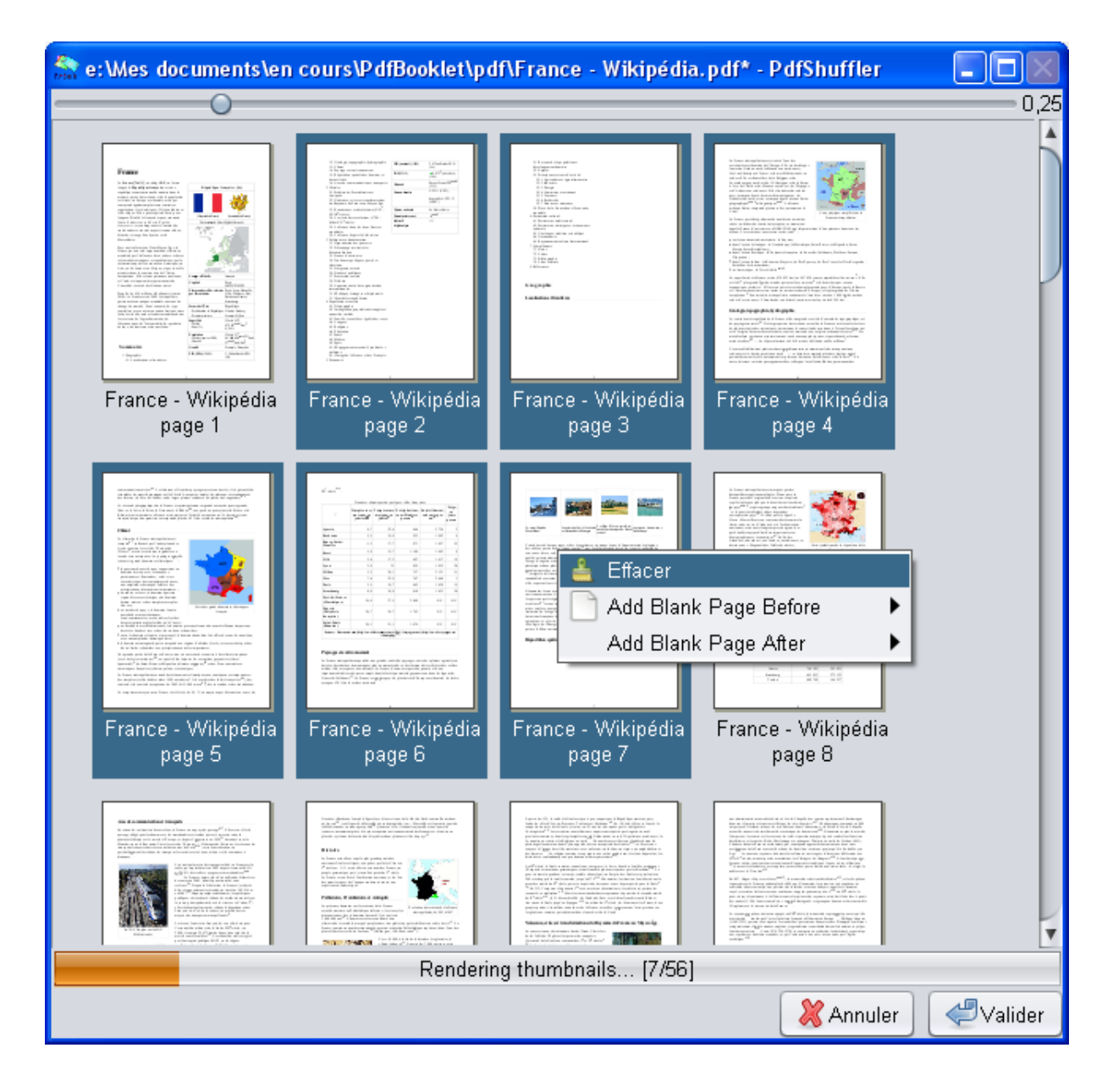

Le *Sélecteur de pages* est en fait un autre programme, Pdf-Shuffler, écrit par Konstantinos Poulios, qui est ouvert à l'intérieur de Pdf-Booklet. Vous pouvez aussi utiliser Pdf-Shuffler séparément, l'intalleur de Pdf-Booklet a créé une icône pour cela.

Vous pouvez effacer plusieurs pages en même temps. Utilisez CTRL or MAJ comme d'habitude dans Windows pour sélectionner plusieurs pages, faites un clic droit sur la sélection et choisissez *Effacer.* 

Vous pouvez déplacer les pages par glisser-déplacer.

Déplacer plusieurs pages en même temps est possible. Au moment où vous déplacez la sélection disparaît, mais l'ensemble des pages sera cependant correctement déplacé.

*ASTUCE : pour déplacer une seule page, si vous cliquez puis déplacez immédiatement, l'image de la page se déplace avec la souris et rend plus difficile la localisation de l'endroit où on la déplace. Pour éviter cela, cliquez une première fois pour sélectionner la page. Puis cliquez une deuxième fois et déplacez la ; l'image ne se déplacera pas et vous verrez plus*

*facilement à quel endroit exactement votre page sera déplacée.*

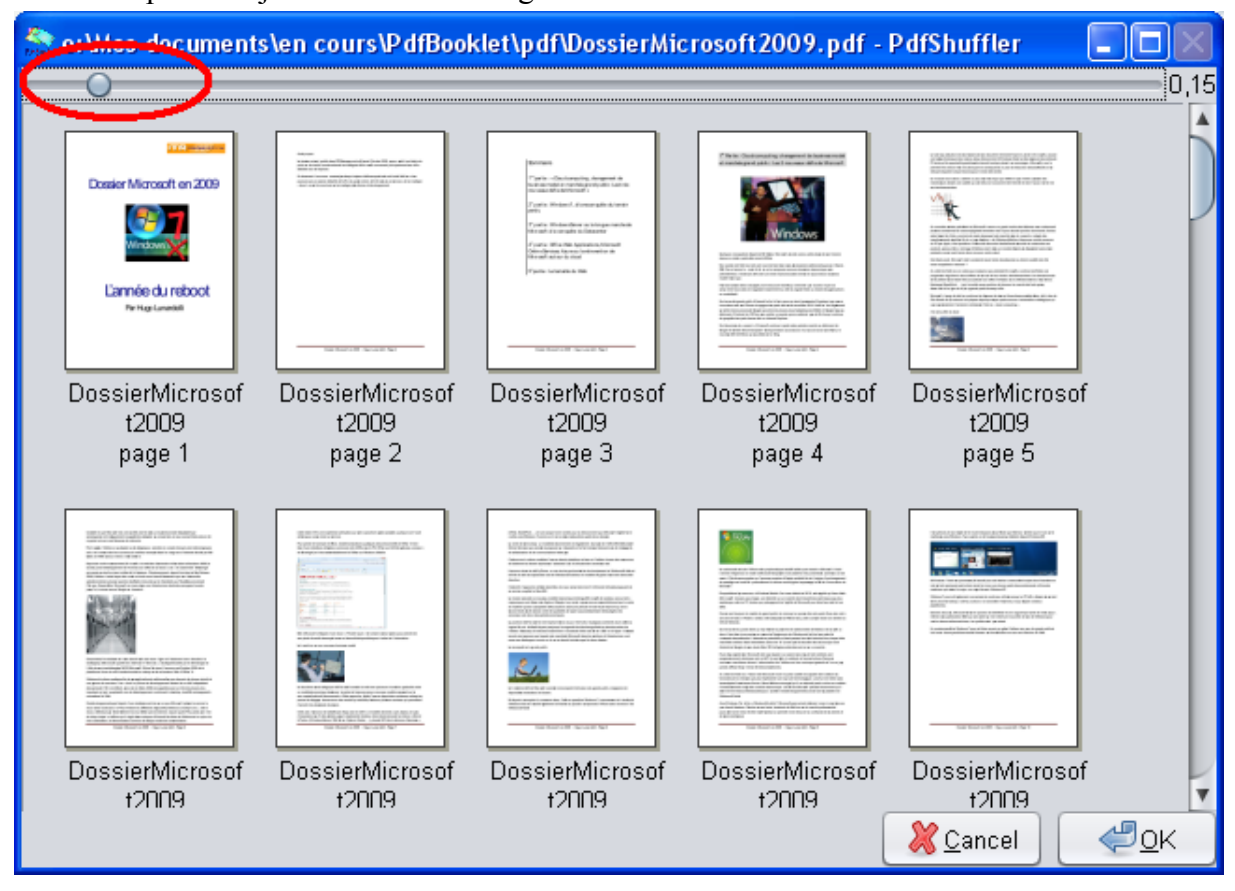

Vous pouvez ajuster la taille des vignettes avec le curseur en haut de l'écran :

Parfois il est plus facile de modifier directement la liste de sélection. Le menu *Pages/Éditer la liste des pages* vous permet de le faire.

Vous pouvez utiliser :

Des numéros de pages

Des séries de pages séparées par un tiret (exemple : 1-20)

b pour indiquer qu'il faut ajouter une page blanche.

Tous ces éléments peuvent être placés sur des lignes différentes. Vous pouvez en placer plusieurs sur une même ligne en les séparant par des virgules. Par exemple :

1, 5, 8-12

22-40

b, 44

Les pages peuvent se répéter, les séries peuvent se superposer, cela n'a aucune importance. Si c'est de cela que vous avez besoin, le programme le fera. Exemple :

20-50, 1-10, 5, 5, 6-40

S'il y a plusieurs fichiers sélectionnnés, vous pouvez mélanger les pages de ces fichiers. Il faut indiquer le numéro du fichier par son rang dans la liste suivi de :

Exemple :

2:4 (page 4 du deuxième fichier)

3:5-10 (pages 5 à 10 du 3ème fichier)

Pour le premier fichier il n'est pas nécessaire d'indiquer 1: car c'est la valeur par défaut. Exemple :

1-10, 2:4, 1,7, 2:22-50

## 5. La fenêtre principale

La fenêtre principale est divisée en deux : les commandes sur la gauche et l'aperçu sur la droite. Cet aperçu donne un exemple exact du résultat des transformations car il est calculé par le processus qui servira à produire le résultat définitif. En mettant le programme en plein écran on obtient un aperçu qui est très lisible.

Cliquer sur une page pour la sélectionner. Elle sera alors entourée d'un cadre rouge

En bas de l'aperçu se trouvent les boutons de commande

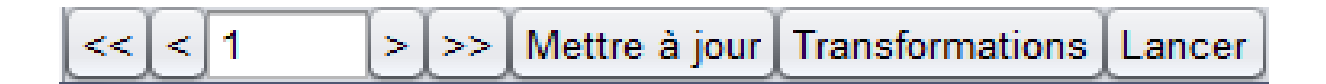

<< : première page

< : page précédente

la zone de texte montre la page active.

> : page suivante

>> : dernière page

Mettre à jour : mise à jour manuel de l'aperçu, le plus souvent automatique mais pas toujours.

Transformations : Ouvre la fenêtre de transformation

Lancer : Génère le fichier de sortie.

Sur la droite le programme indique le nombre total de pages du fichier de sortie et le nombre de pages déjà traitées. La vitesse de traitement peut varier considérablement en fonction du contenu de vos fichiers. Le traitement est très rapide lorsque vous traitez un fichier unique, il peut se ralentir notablement lorsque le programme doit fusionner des pages provenant de fichiers divers.

### **Transformations**

Le bouton *transformations* ouvre une petite fenêtre qui donne accès aux commandes d'ajustement du texte.

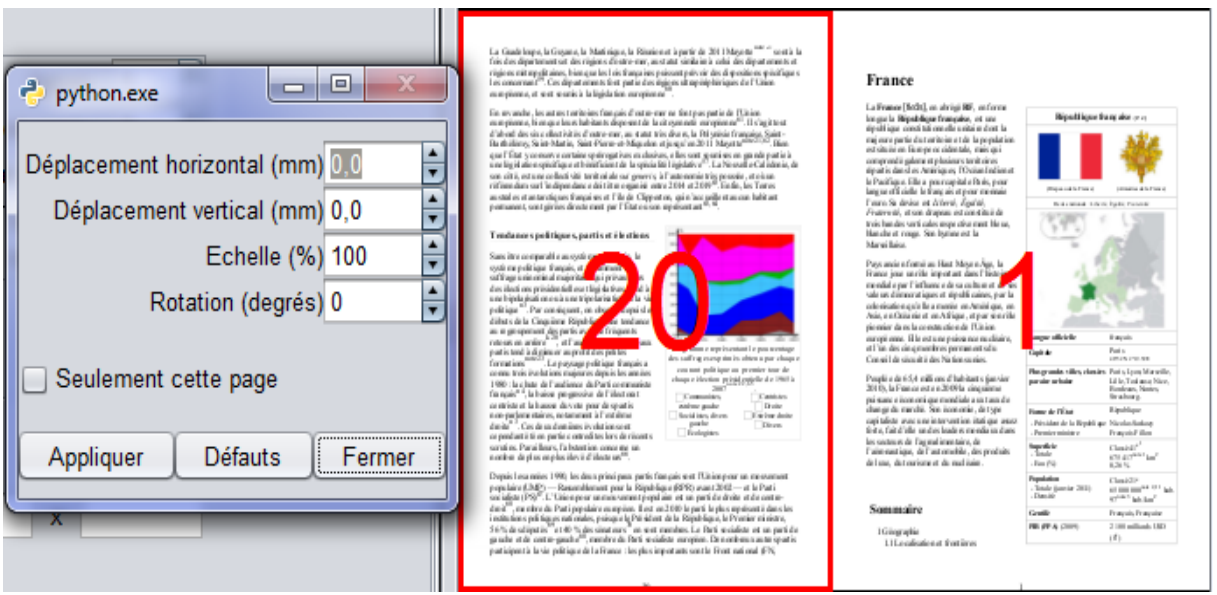

Comme le résultat des transformations est immédiatement visible, il n'est pas nécessaire de donner des explications détaillées. Les valeurs de déplacement sont en mm, des valeurs décimales sont autorisées. Voici un exemple uniquement destiné à démontrer les possibilités :

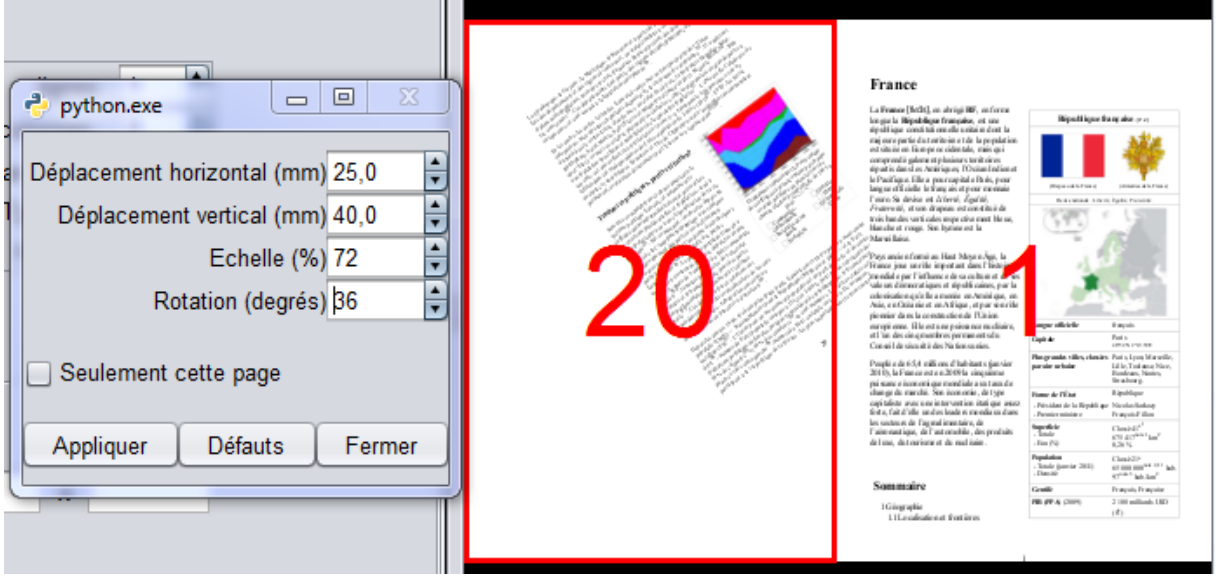

La case *seulement cette page* n'étant pas sélectionnée, les modifications appliquées à cette page le seront également à toutes les pages qui se trouvent dans la même position sur la feuille, c'est-à-dire ici à toutes les pages de gauche. Si la case *Seulement cette page* était sélectionnée, les transformations ne seraient alors appliquées qu'à la page 20 et à nulle autre.

Le bouton *appliquer* va appliquer les modifications sur la page, mais c'est en général automatique.

LIMITATIONS : il n'est pas encore possible de sélectionner plusieurs pages dans l'aperçu. Ce n'est pas un très gros inconvénient puisque toutes les pages se trouvant à la même position que la page sélectionnée seront transformés, quelle que soit la longueur du

document. Il est également possible de copier les transformations d'une page sur une autre, voir ci-dessous.

#### **Menu contextuel**

Un clic droit sur une page sélectionnée donne accès à un menu contextuel qui vous permet de copier les transformations effectuées, puis de les coller dans une autre page que vous aurez sélectionnée auparavant. Il donne aussi accès à des rotations classiques.

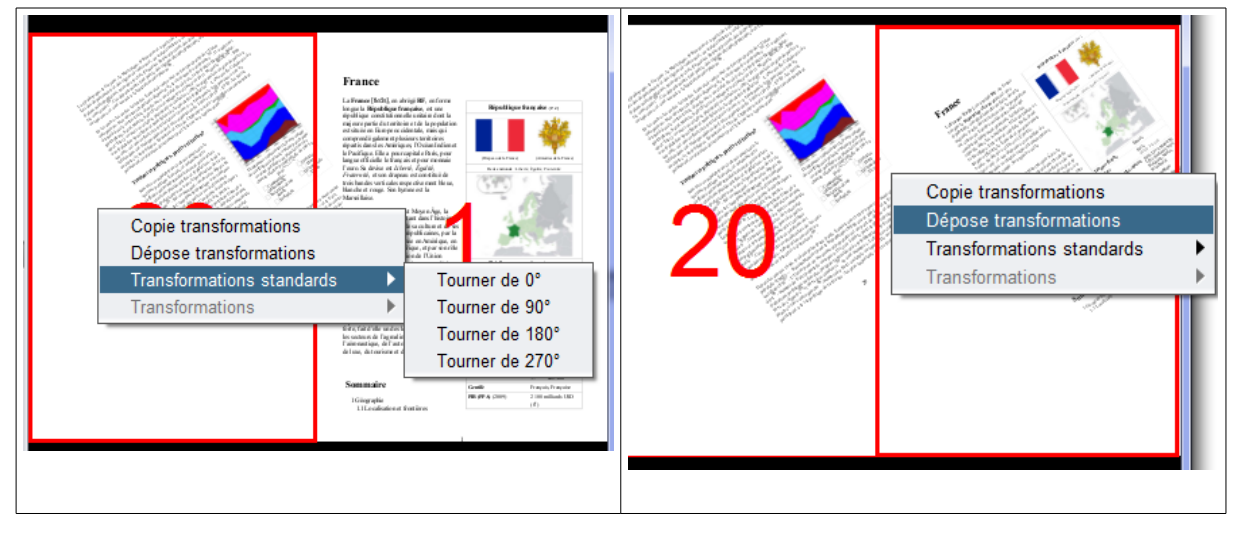

## **Disposition**

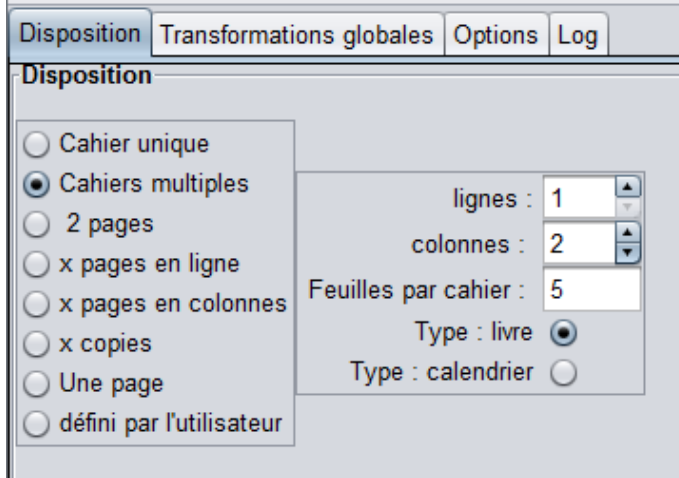

Définition de la disposition générale des pages : En cahier (ou cahiers), ou simplement plusieurs pages sur une feuille. Cliquez sur les différentes options pour voir dans l'aperçu ce qu'elles font.

#### **1. Cahiers (Unique ou Multiples)**

dans ce mode, il faut impérativement que le nombre de colonnes soit un multiple de deux. Si ce n'est pas le cas, le programme corrigera.

Si le nombre de lignes est plus grand que 1, ou si le nombre de colonnes est plus grand que 2, le programme réalisera plusieurs copies de la **même paire** de pages. Cela peut s'avérer utile lorsqu'on a un format d'origine en A6 et que l'on veut faire deux cahiers identiques sur une page A4.

L'option **Cahier unique** crée un seul cahier pour l'ensemble du fichier.

L'option **Cahiers multiples** permet de sélectionner le nombre de feuilles maximum pour chaque cahier. Attention il s'agit bien du nombre de feuilles de papier et non du nombre de pages. La valeur par défaut est 5, ce qui fait des cahiers de 20 pages. Le programme ajoutera les pages blanches nécessaires et fera au mieux pour équilibrer le nombre de feuilles des différents cahiers.

Supposons un fichier de 63 pages et la valeur des feuilles établie à 5. En l'absence de correction, on aurait trois cahiers de cinq feuilles (= 20 pages x 3) puis un dernier cahier constitué d'une feuille simple sur laquelle se trouveraient les trois dernières pages. Ce ne serait pas une très bonne solution. Le programme équilibrera l'ensemble en réalisant quatre cahiers de 16 pages.

**Type livre ou calendrier** définit si les pages doivent être placées côte à côte ou l'une audessus de l'autre.

#### **2. X pages**

Les trois options suivantes (deux pages, x pages en lignes, x pages en colonnes) sont des variantes du même processus : placer un nombre donné de pages du fichier source sur une page du fichier de sortie. Les pages peuvent être ordonnées en lignes ou en colonnes.

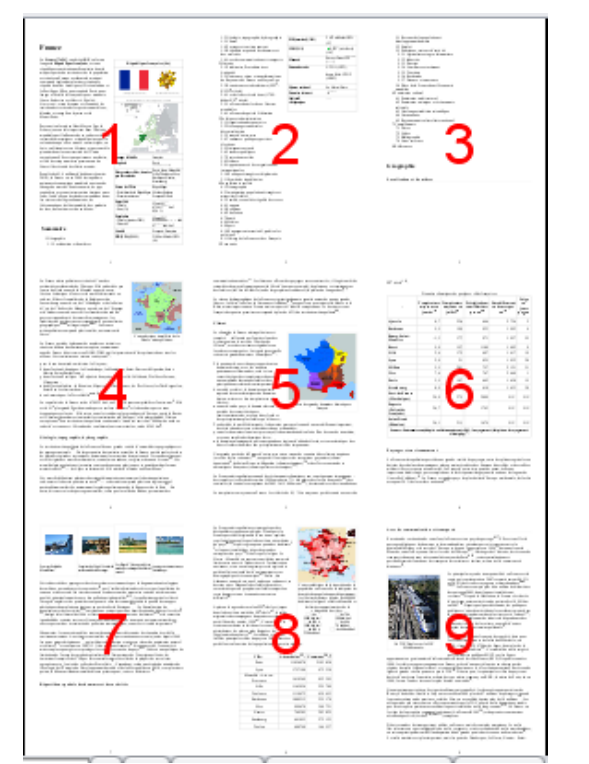

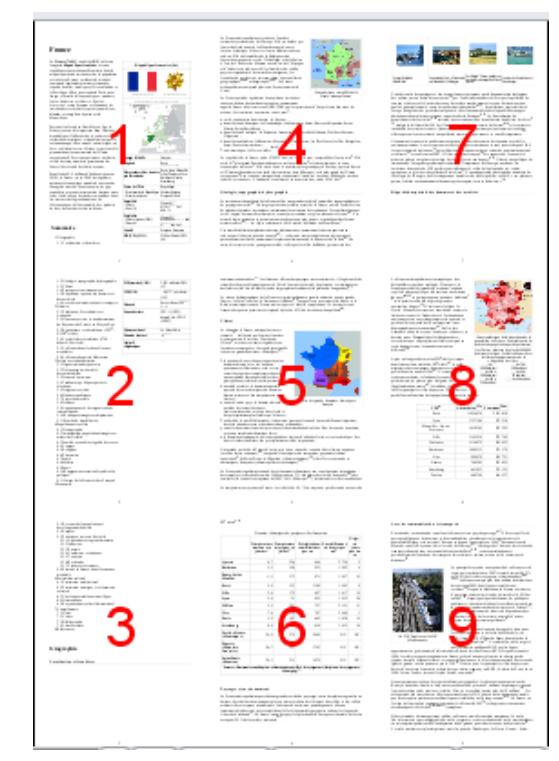

x pages en lignes (3 lignes, 3 colonnes) x pages en colonnes (3 lignes, 3 colonnes)

#### **3. X copies**

x copies place sur une feuille plusieurs copies de la ou des même(s) page(s).

**Pas :**

Par défaut, quand vous sélectionnez ce mode, le pas est à 1 et c'est la même page qui est reproduite x fois. Si le pas est défini à une valeur y , ce seront des séries de y pages qui seront placées sur la feuille. L'exemple ci-dessous montre le résultat avec Pas = 1 à gauche et  $Pas = 3$  à droite.

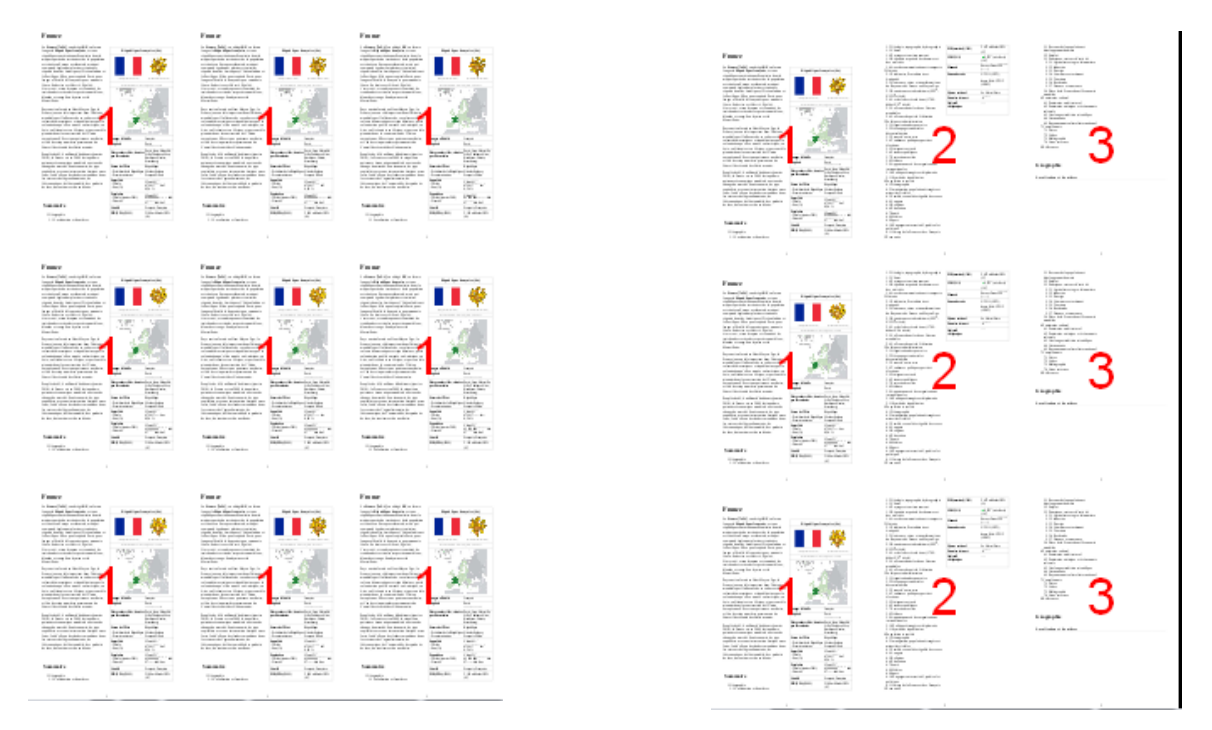

Si ce n'est pas clair, faites quelques essais avec différentes valeurs de pas, ce sera plus clair que de longues explications.

#### **4. Une page**

Cette option est utilisée pour extraire des pages d'un document Pdf ou pour fusionner plusieurs documents.

#### **5. Défini par l'utilisateur**

c'est une option avancée qui permet de définir à volonté la position des pages du fichier source sur les pages du fichier de sortie. Quand on sélectionne cette option, un dialogue s'ouvre :

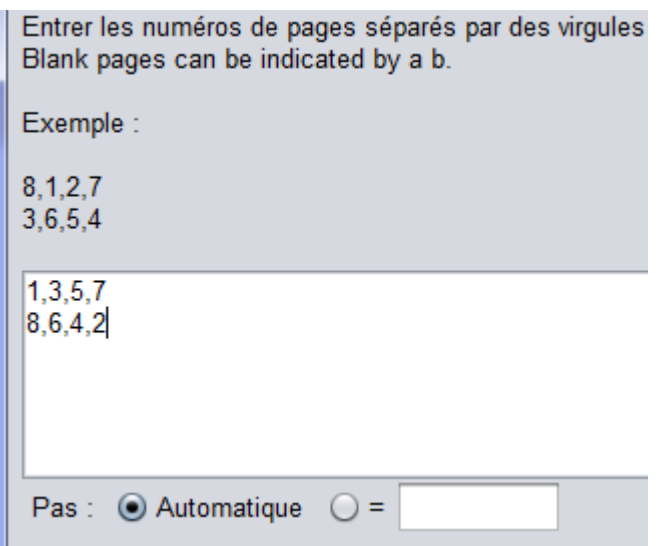

Entrez ici l'ordre des pages dans le fichier de sortie en suivant ces règles :

- 1. Une ligne de texte pour chaque rangée de pages
- 2. Séparer les nombres par des virgules
- 3. si vous répétez un nombre, la page source correspondante se trouvera plusieurs fois sur la page du fichier de sortie. Dans ce cas il est important de définir le pas. Voir les explications ci-dessous.
- 4. Pour créer une page blanche, entrer b au lieu d'un nombre.
- 5. L'utilisateur est responsable de la cohérence des données. Chaque ligne doit comporter le même nombre de *pages.*
- 6. Les nombres entrés ici ne sont pas des numéros de pages. Ils indiquent seulement l'ordre dans lequel les pages source seront placées sur la page de sortie. Pour la première page de sortie, cela devrait correspondre mais ce n'est qu'un cas particulier. Dans l'exemple ci-dessus, la deuxième page comporterait les pages sources 9,11,13,15 et 16,14,12,10.

Quelques exemples :

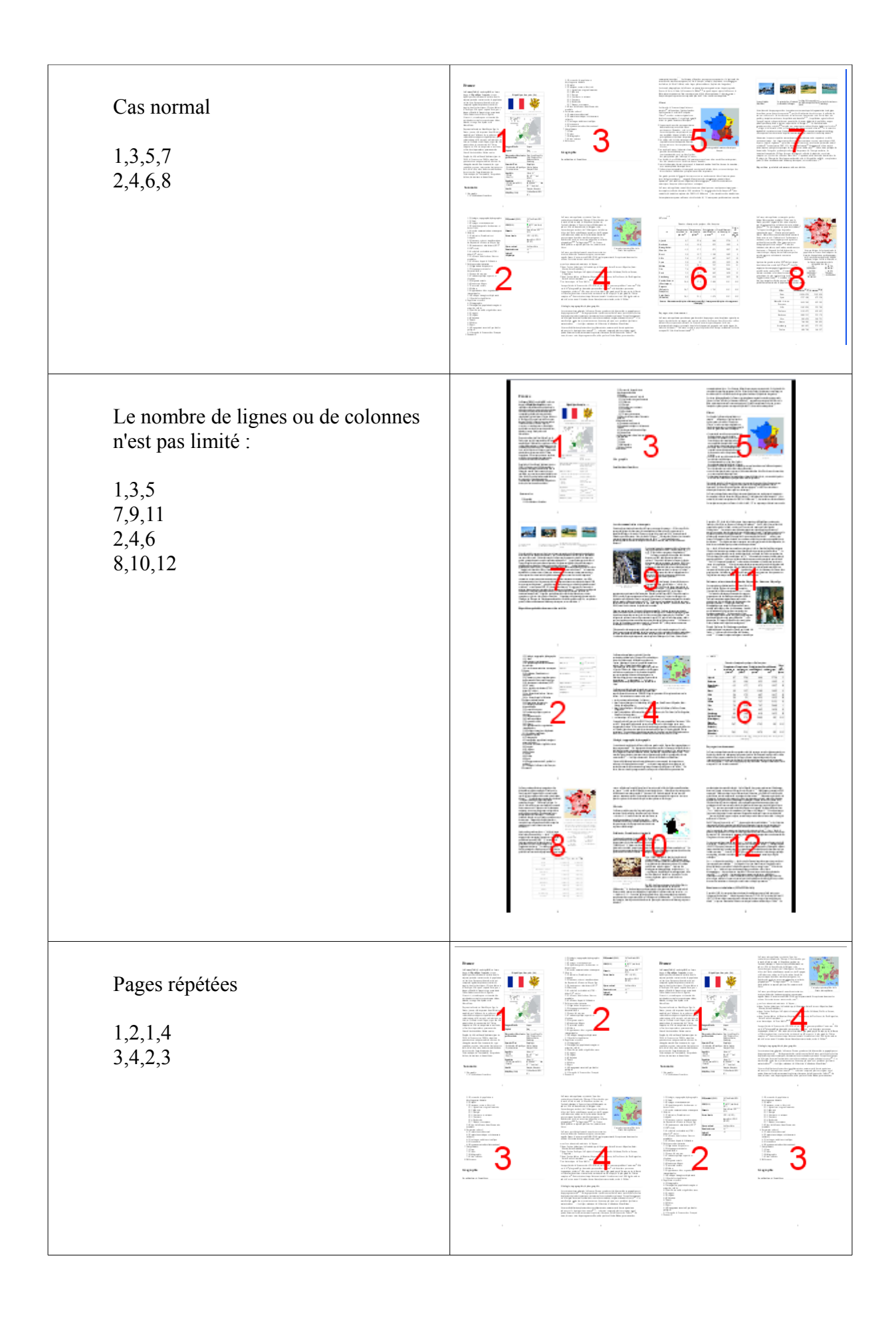

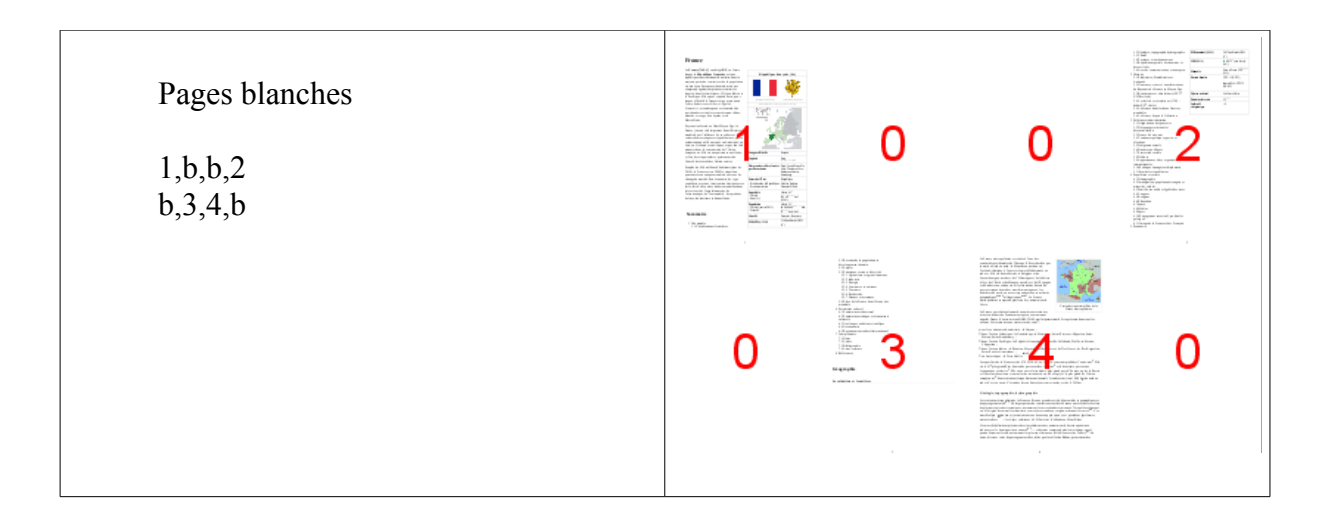

#### *Définition du pas*

Si la disposition comporte des pages qui se répètent comme dans cet exemple :

1,2,1,2

3,4,3,4

si on laisse le pas sur automatique, le programme va calculer le pas par rapport au nombre de pages que comporte la définition (pages blanches incluses), dans ce cas 8. Cela signifie que la première feuille sera construite à partir des pages source 1 à 8, et la deuxième feuille à partir des pages 9 à 16. Cela va donner le résultat suivant :

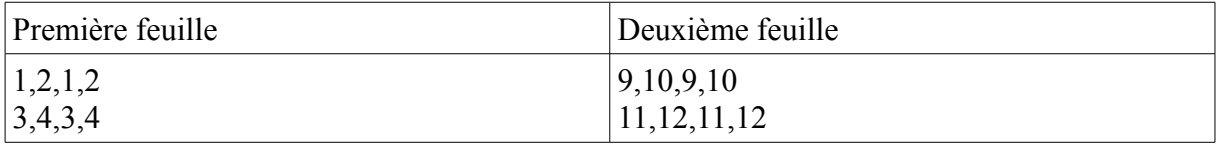

Ainsi les pages 5, 6, 7, et 8 n'apparaîtront jamais ce qui n'est vraisemblablement pas le résultat escompté !

Il est donc indispensable d'indiquer que le pas est 4 si on veut obtenir le résultat suivant :

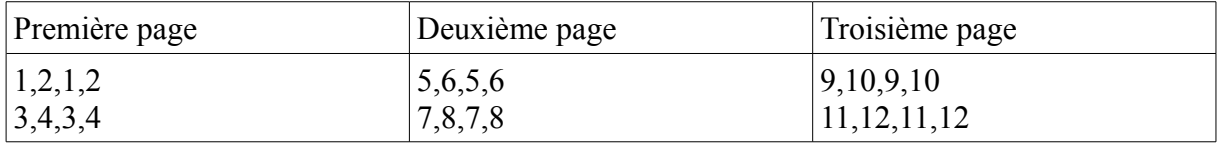

## **Format de page du fichier de sortie**

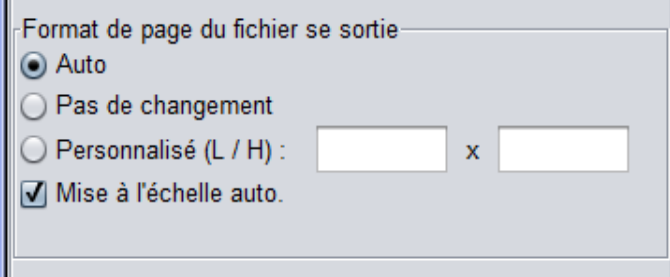

• **Auto** : avec cette option, il n'y a pas de mise à l'échelle. La taille des pages du fichier de sortie sera un multiple de la taille des pages du fichier source, en fonction du nombre de pages que vous aurez mis sur chaque feuille.

Pour être précis, il faudrait dire : un multiple de la taille de la *page de référence* du fichier source. Reportez-vous à la description de cette option de l'onglet « Options » plus haut pour trouver les explications concernant cette *page de référence.*

Si le fichier source est de format A5, et que l'option *cahier* est choisie, la taille de pages du fichier de sortie sera A4. Si l'option *x pages en ligne* avec deux rangs et deux colonnes a été choisie, la taille de pages du fichier de sortie sera A3. Et ainsi de suite.

- **Pas de changement :** avec cette option, le format de page du fichier de sortie sera le même que le format de la *page de référence* du fichier source. Les pages seront donc réduites afin de pouvoir tenir sur une seule feuille. Quel que soit le nombre de rangs et de colonnes, si le fichier source et en format A5, le fichier de sortie sera également en format A5.
- **Personnalisé** : si les options précédentes ne conviennent pas, on peut définir ici les valeurs souhaitées (Largeur puis Hauteur). Il sera probablement nécessaire d'ajuster l'échelle des pages pour obtenir le résultat souhaité. Cette option offre une grande souplesse mais est plus compliquée à mettre en œuvre.

**Mise à l'échelle automatique** : Cette option est normalement active. Elle a une signification précise qu'il est important de comprendre : si le(s) fichier(s) source a (ont) des pages de taille différente, cette option assurera que chaque page tient à l'intérieur du cadre qui lui est réservé. Le problème peut se manifester facilement si vous fusionnez des fichiers différents. Un exemple aidera à comprendre. Supposons qu'on veuille fusionner deux fichiers, l'un en format A4 et l'autre en format A5. Si la mise à l'échelle automatique est activée, il n'y a pas de problème :

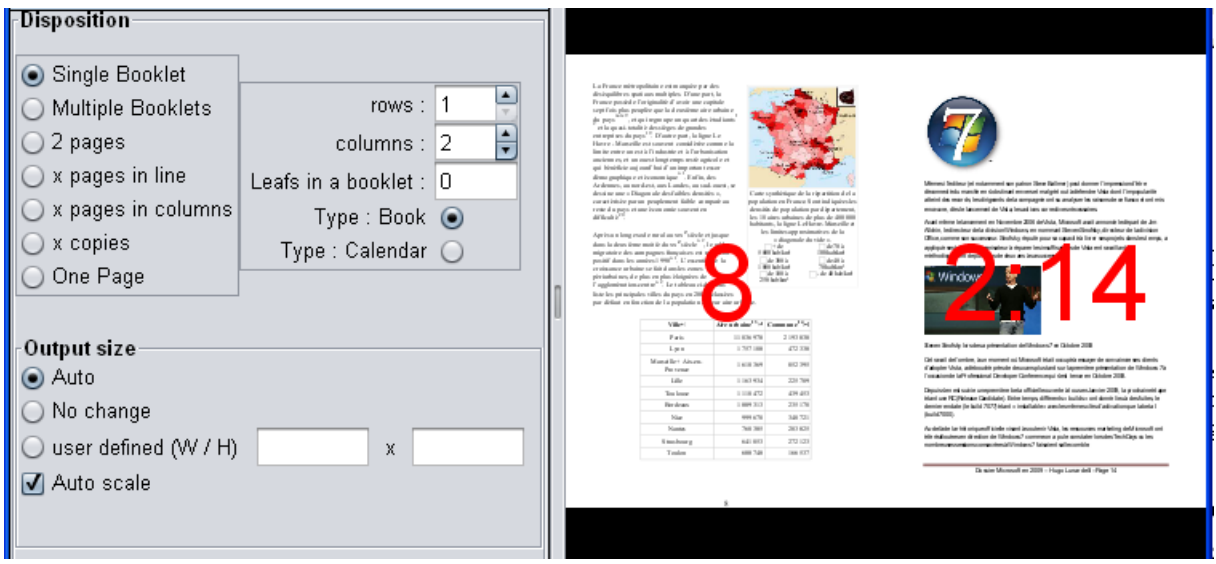

la page de droite qui est en format A4 et positionner correctement. On ne voit pas de différence avec la page de gauche qui, dans la source, et en format A5.

Si par contre la mise à l'échelle automatique n'est pas active, la page A4 ne sera pas mise à l'échelle et ne tiendra pas dans son cadre :

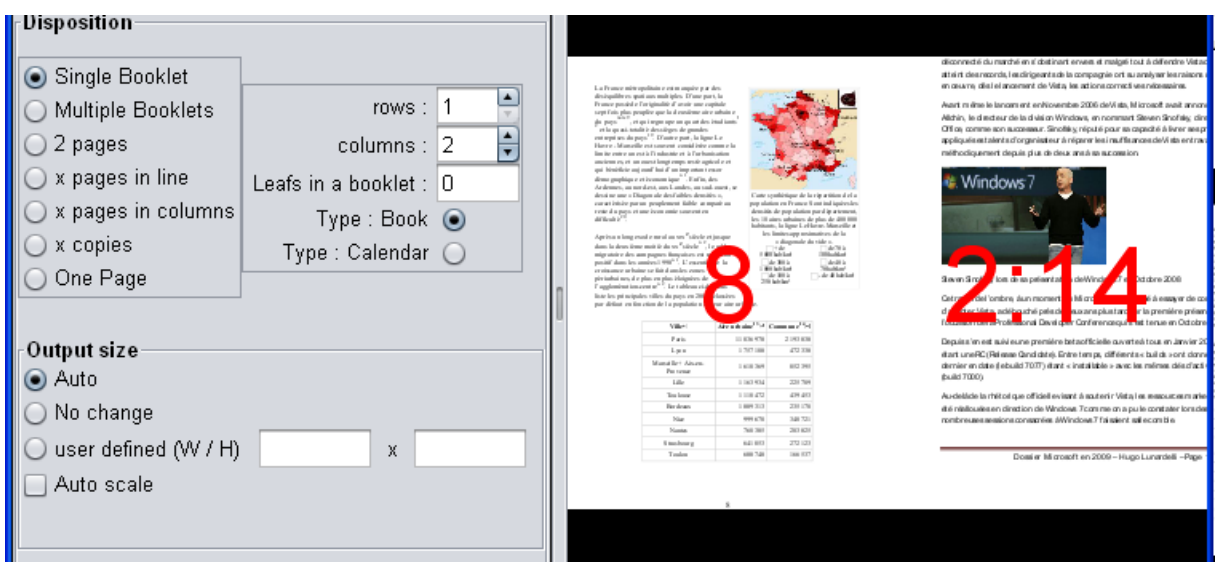

Dans certaines situations particulières il peut être utile de désactiver la mise à l'échelle automatique mais c'est plutôt exceptionnel.

Il n'y a pas actuellement d'options pour assurer la mise à l'échelle automatique de l'ensemble de la page dans le cas où vous choisissez une taille personnalisée.

## **Transformations globales**

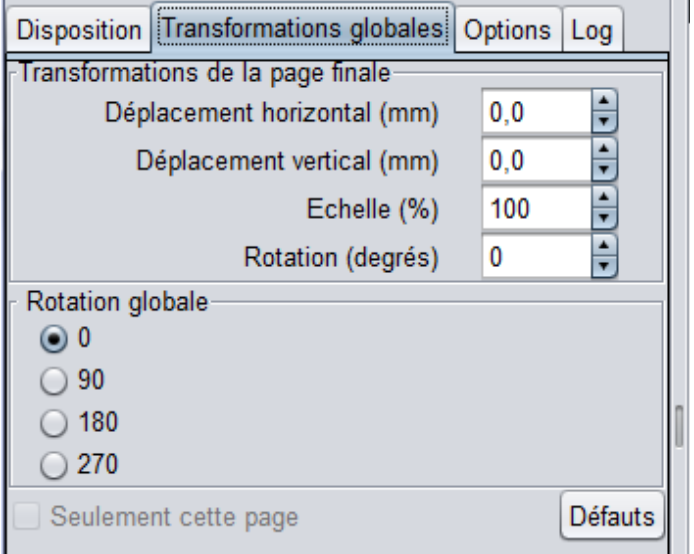

L'onglet transformations globale permet d'appliquer des modifications non plus à un cadre particulier mais à la page de sortie en bloc. On y trouve les mêmes contrôles que dans la fenêtre de transformation expliquée plus haut.

Il peut être nécessaire de cliquer sur le bouton de mise à jour pour que l'aperçu reflète les transformations, en particulier lorsque vous tapez directement une valeur au lieu d'utiliser les flèches.

Le bouton « Défauts » rétabli les valeurs par défaut (pas de changement).

## **Rotation globale**

Ce point risque d'être difficile à expliquer avec des mots mais un exemple sera démonstratif. Le format PDF possède deux mécanismes différents pour assurer une rotation. Le premier est appliqué au contenu de la page, il tourne réellement ce contenu avec l'angle que l'on veut. Le deuxième n'est pas appliqué au contenu de la page mais à la page elle-même qui tourne avec son contenu. Ce mécanisme ne permet que des rotations de 90,180, et 270°.

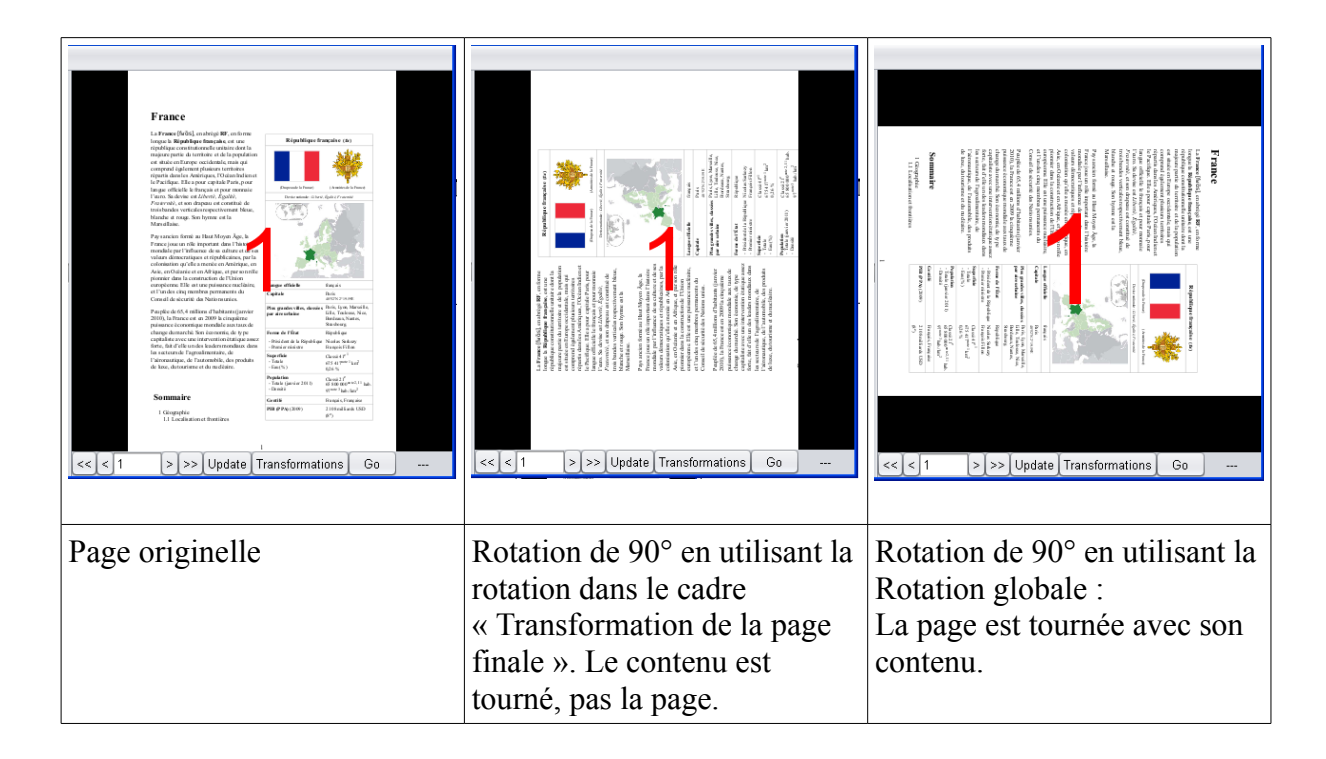

Vous pourrez noter que la rotation faite en utilisant « Transformation de la page finale » se fait par défaut dans le sens contraire des aiguilles d'une montre. Au contraire la Rotation globale se fait par défaut dans le sens des aiguilles d'une montre. Nous n'y pouvons rien, le format PDF est construit comme cela.

## **Options**

L'onglet option offre quelques contrôles plus rarement utilisés :

**Pages blanches au début** : Nombre de pages blanches à ajouter au début du document. Cette option est destinée à la reliure traditionnelle qui demande d'avoir plusieurs pages blanches au commencement et à la fin ce qui n'est en général pas prévu dans le document PDF lui-même.

**Pages blanches à la fin** : Nombre de pages blanches à ajouter à la fin du document.

- **Droite à gauche** : Pour les langues qui s'écrivent de droite à gauche comme l'hébreu ou l'arabe, la disposition des cahiers doit être inversée. C'est l'objet de ce réglage.
- **Page de référence** : c'est une option importante. Le fichier source peut contenir des pages de taille différente. Ce sera encore plus vrai si vous avez plusieurs fichiers sources. Par défaut, le programme prend comme référence la taille de la page 1 du premier fichier. Dans certains cas, cela peut conduire à un résultat inopportun.un exemple classique sera un livre télécharger depuis Google books : en général il y a au commencement de pages d'informations qui sont en format Letter alors que le reste du livre se trouve dans un format différent. Dans ce cas il pourra être nécessaire de choisir une autre page comme page de référence.

### **Fichier de sortie**

Par défaut, Pdf-Booklet créé le fichier de sortie en ajoutant **-bklt.pdf** au nom du fichier source sans l'extension. Si cela ne vous convient pas, pouvez changer ce comportement ici.

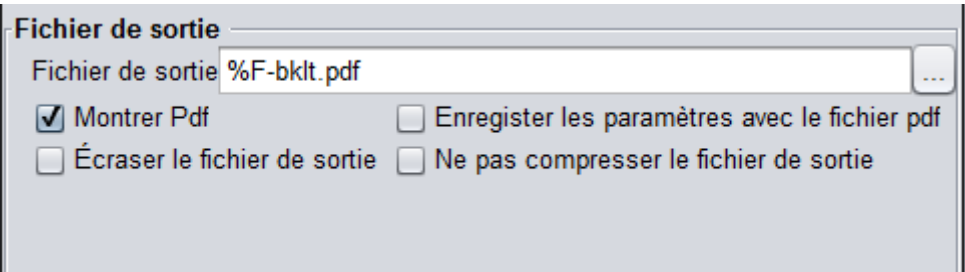

Bien qu'il soit possible de choisir un nom de fichier dans le champ fichier de sortie, **cela n'est pas recommandé** car le fichier choisi sera écrasé.

La manière normale et d'utiliser les paramètres comme dans la valeur par défaut montrée ci dessus :

le paramètre %F sera remplacé par le chemin complet du fichier, sans l'extension, puis **-bklt.pdf** sera ajouté.

Cette valeur par défaut peut être modifiée mais il faut noter que le paramètre %F ne peut être utilisé qu'au commencement puisqu'il sera remplacé par le chemin complet avec la lettre de lecteur ou le / initial en Linux.

Autres code possible :

- $\%P$  : Chemin du répertoire source sans le nom de fichier (Path en anglais)
- %N : Nom complet du fichier source
- %B : Nom du fichier source sans l'extension
- %E : Extension du fichier source.

Laisser la souris quelque seconde sur ce champ pour voir apparaître une info bulle.

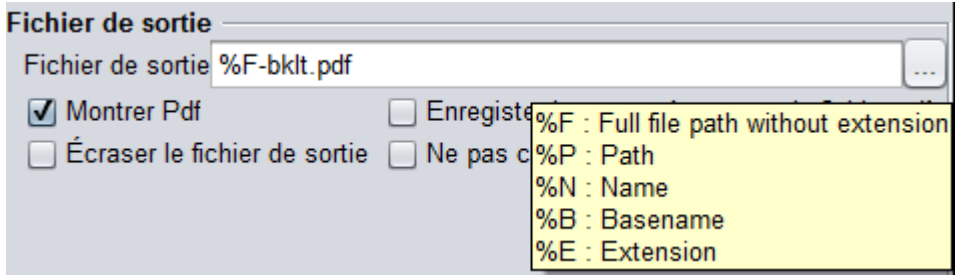

Exemple : si le fichier source est : D:\Mes Documents\fichiers Pdf \fichierTest.pdf Alors :

 $\%F = D:\Mes$  Documents\fichiers Pdf \fichierTest.pdf

 $\%P = D$ : Mes Documents fichiers Pdf \

 $\%N =$  fichierTest.pdf

 $\%B$  = fichierTest

 $\%E = pdf$ 

- *Montrer Pdf* : Cette option permet d'ouvrir automatiquement le fichier pdf généré dans le programme par défaut (Adobe Reader le plus souvent)
- *Enregistrer les paramètres avec le fichier pdf* : cette option permet d'enregistrer automatiquement un fichier de projet (fichier ini) en même temps que le fichier PDF généré. Plus tard, si vous voulez mettre au point votre travail (ou faire les mêmes changements sur un fichier différent) vous pourrez recharger ce fichier de projet et retrouver ainsi toutes vos modifications. Voir le paragraphe « projet » pour les détails sur cette fonction.
- *Écraser le fichier de .sortie :* Cette option supprime l'avertissement quand le fichier de sortie existe déjà. Elle ne supprimera pas l'avertissement si le fichier de sortie non seulement existe déjà mais est ouvert dans Adobe Reader, car dans ce cas il est impossible de générer le fichier de sortie.
- *Ne pas compresser le fichier de sortie :* Option très technique ; aujourd'hui les fichiers PDF sont en général compressé. Au cas où vous voudriez pouvoir consulter le contenu, activez cette option. Il faut noter toutefois que seules les données manipulées par la bibliothèque pyPdf seront décompressées. En général les ressources resteront compresser.

# 6. HowTo... (Trucs et astuces)

## **Ouvrir un fichier dans PdfBooklet avec un clic droit**

- Clic droit sur un fichier pdf
- Sélectionner "Ouvrir avec..."
- Sélectionner "Choisir le programme par défaut"
- dans la fenêtre sélectionner PdfBooklet s'il est présent dans la liste, ou cliquer sur « Parcourir » pour le sélectionner.
- Vérifier que « Toujours utiliser le programme sélectionné pour ouvrir ce type de fichier » soit désélectionné.
- Cliquer sur OK.

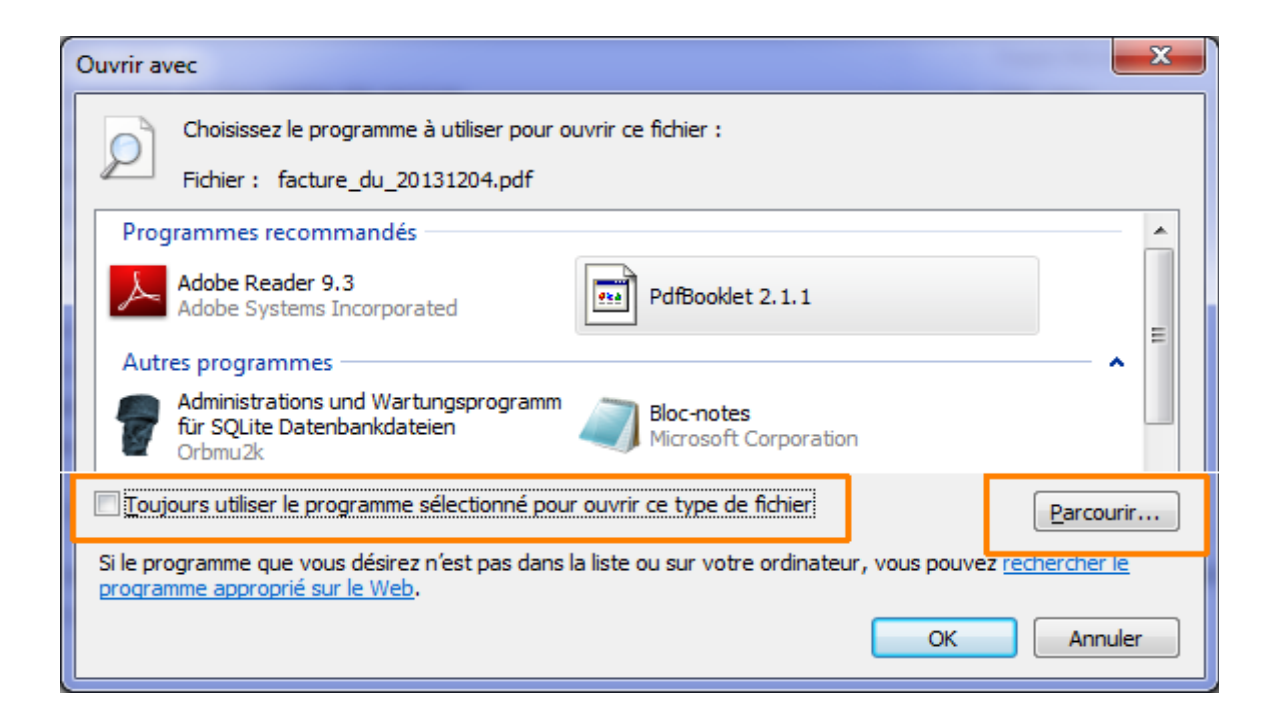

Maintenant, un clic droit sur un fichier PDF offrira l'option d'ouvrir avec PdfBooklet.

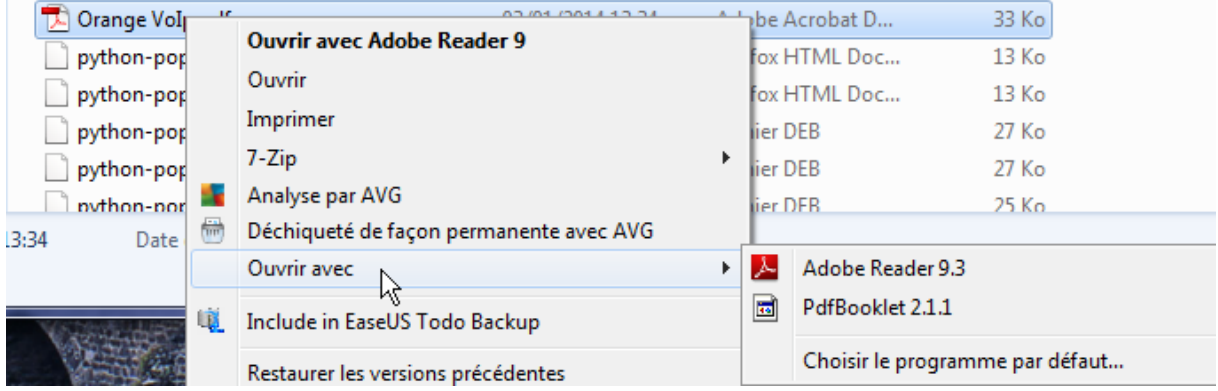

## **Ouvrir directement dans PdfBooklet un fichier créé par PdfCreator**

Créer un profil dans PdfCreator et sélectionner PdfBooklet comme action après l'enregistrement.

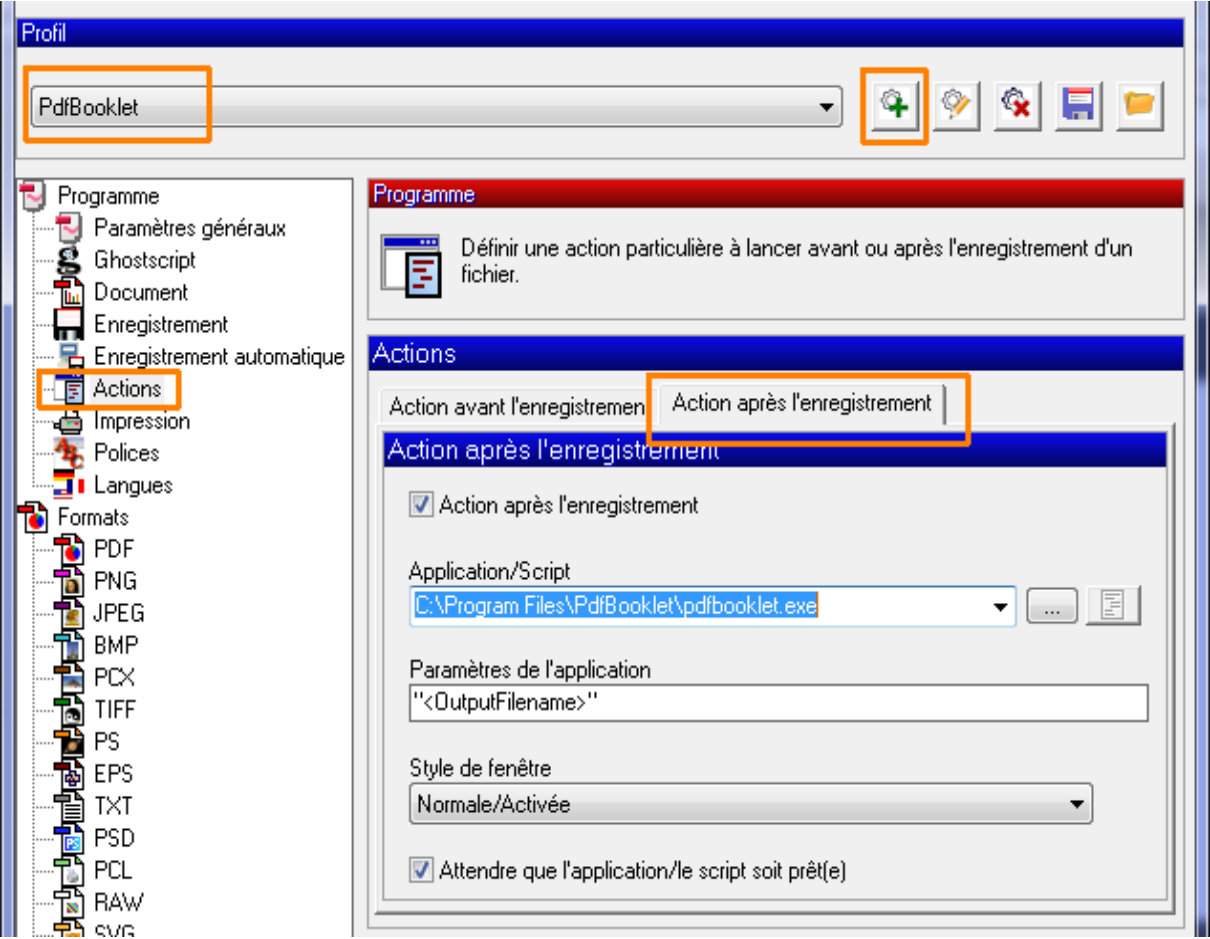

Il est normalement préférable de désélectionner l'option : « Après l'enregistrement, ouvrir le document avec le programme par défaut », sinon quand vous fermerez PdfBooklet, Adobe Reader va s'ouvrir ce qui n'est pas forcément désiré.

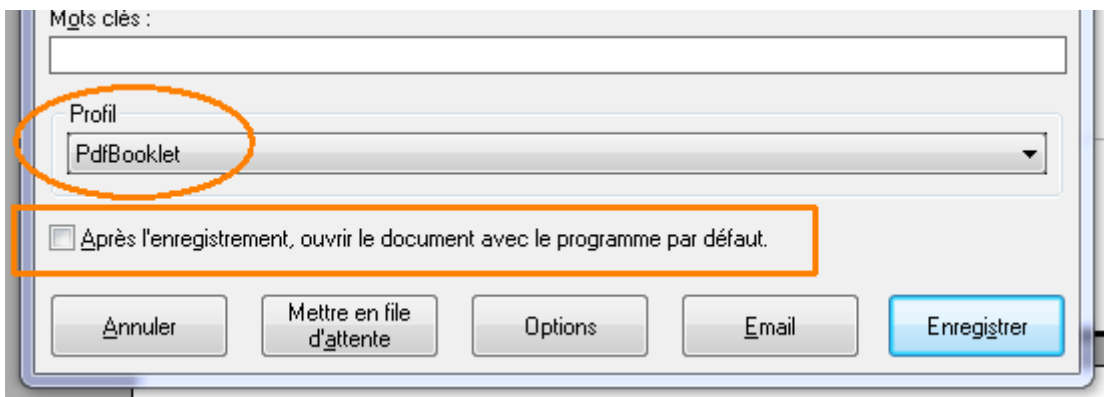

# 7. Bugs et limitations

- Voyez plus haut le paragraphe : *4. Limitations*, qui explique les limitations les plus importantes.
- Dans la fenêtre « A propos de », le lien vers le site de Pdf-Booklet ne fonctionne pas.
- Dans le sélecteur de pages, la première miniature n'est pas mise à jour quand on charge un nouveau fichier. Il suffit de déplacer le curseur qui modifie l'échelle pour forcer cette mise à jour.

# 8. FAQ

Q : *J'ai effacé par erreur une page dans le sélecteur de pages. Comment puis-je la récupérer ?*

R : Actuellement le sélecteur de pages lui-même ne permet pas la récupération d'une page effacée. Fermez-le en enregistrant votre sélection pour ne pas perdre l'ensemble de vos modifications. Ouvrez alors l'éditeur de la liste de pages et corrigez manuellement en rajoutant la page manquante.

Exemple : La page 8 a été effacée accidentellement. Dans l'éditeur de la liste des pages, on voit ceci :

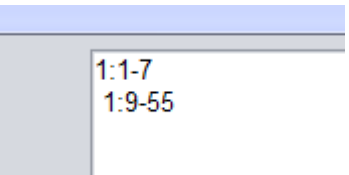

il suffit de corriger :

1:1-8

1:9-55

ou plus simplement :

1:1-55

Vous pouvez alors rouvrir le sélecteur de pages et continuer votre travail.